# 配置CIMC並在發生災難性故障時在BE6K/7K上安 裝ESXi Ī

### 目錄

簡介 必要條件 需求 採用元件 背景資訊 要遵循的流程 第1部分CIMC配置 第2部分。 ESXi安裝 驗證 疑難排解

## 簡介

本文檔介紹在出現完全硬體故障或完全更換伺服器時,在BE6/7K伺服器上安裝Elastic Sky X Integrated(ESXi)和配置Cisco Integrated Management Controller(CIMC)的過程。本文檔可幫助從 頭開始設定伺服器。

## 必要條件

#### 需求

思科建議您瞭解以下主題:

- 物理訪問伺服器,以連線鍵盤和顯示器
- 需要訪問鍵盤和顯示器
- 用於連線顯示器和鍵盤的CIMC轉換器
- 在VMware中提供免費帳戶以下載Cisco Customer Image

#### 採用元件

本文件所述內容不限於特定軟體和硬體版本。

本文中的資訊是根據特定實驗室環境內的裝置所建立。文中使用到的所有裝置皆從已清除(預設 )的組態來啟動。如果您的網路運作中,請確保您瞭解任何指令可能造成的影響。

## 背景資訊

BE6K/7K是套裝解決方案,即ESXi已預安裝在伺服器上。有時,您可能會遇到BE6k/7K問題,您必 須更換所有硬碟驅動器(HDD),或者無法恢複資料,或者虛擬驅動器(VD)發生故障或完全更換伺服

器,然後必須在新硬體上安裝ESXi。本文檔介紹在此類情況下安裝ESXi和配置CIMC要遵循的程式

### 要遵循的流程

過程可以分為兩部分:

- 第1部分:配置CIMC並建立VD。
	- 1. 使用鍵盤/影片/滑鼠(KVM)轉換器將鍵盤和顯示器連線到統一計算系統(UCS)伺服器的控制檯
	- 2. 開啟伺服器電源
	- 3. 配置CIMC IP
	- 4. 確保所有物理驅動器都處於正常狀態
	- 5. 在RAID 5中建立VD

第2部分:在建立的VD上安裝ESXi。

- 1. 從VMware下載Cisco Custom ISO®
- 2. 登入CIMC並啟動KVM控制檯。(確保在PC上安裝了JRE)
- 3. 使用KVM控制檯安裝虛擬ISO
- 4. 從KVM重新啟動UCS伺服器, 啟動時按F6
- 5. 選擇Virtual CD/DVD, 然後按Enter
- 6. 繼續安裝ESXi
- 7. 在直接控制檯使用者介面(DCUI)中,按F2,配置ESXi IP、子網、VLAN(可選)
- 8. 從Vsphere客戶端訪問ESXi IP

#### 第1部分CIMC配置

螢幕截圖的過程。

步驟1.使用KVM轉換器將鍵盤和顯示器連線到UCS伺服器的控制檯,如下圖所示。

#### **Figure B-1 KVM Cable**

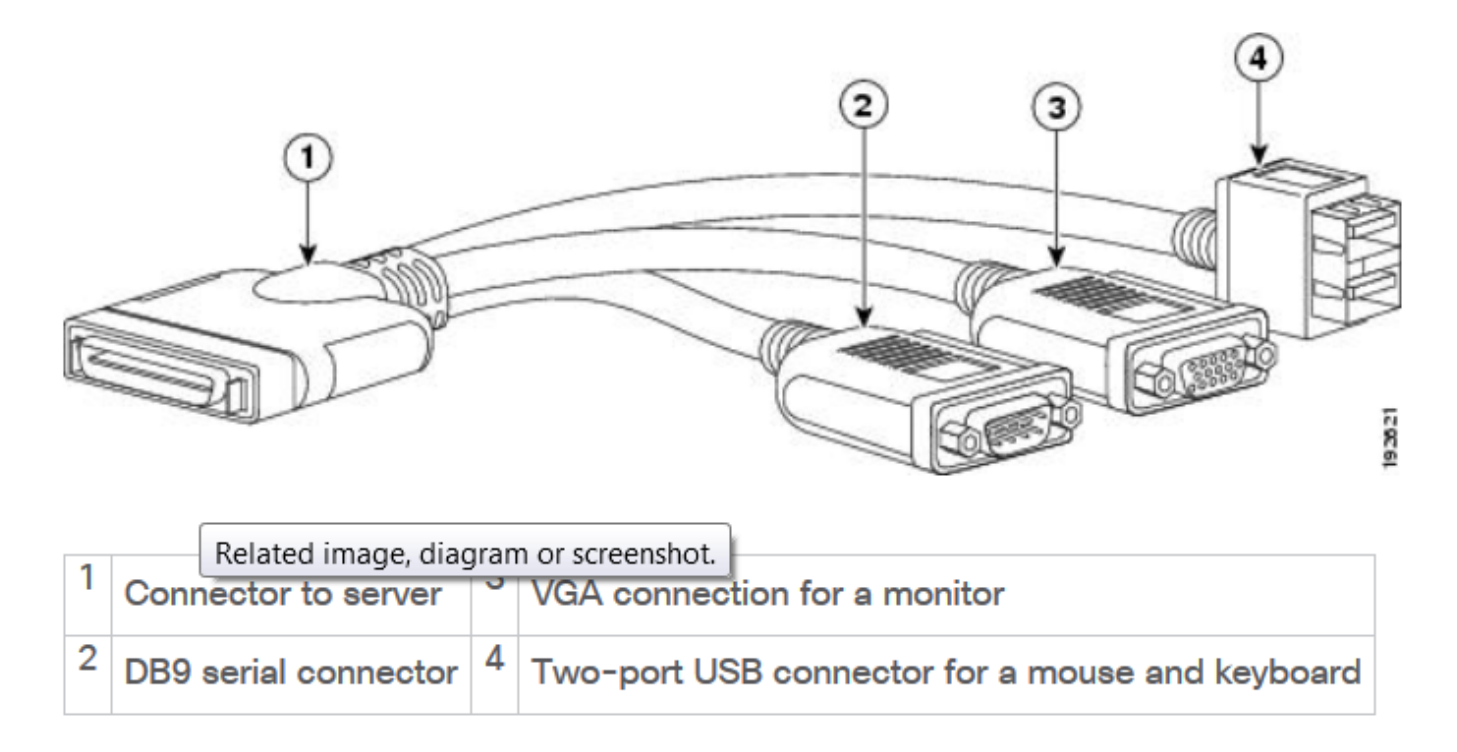

#### 步驟2.開啟伺服器電源。

步驟3.在「Power On(開機)」閃屏時按下F8,如下圖所示。

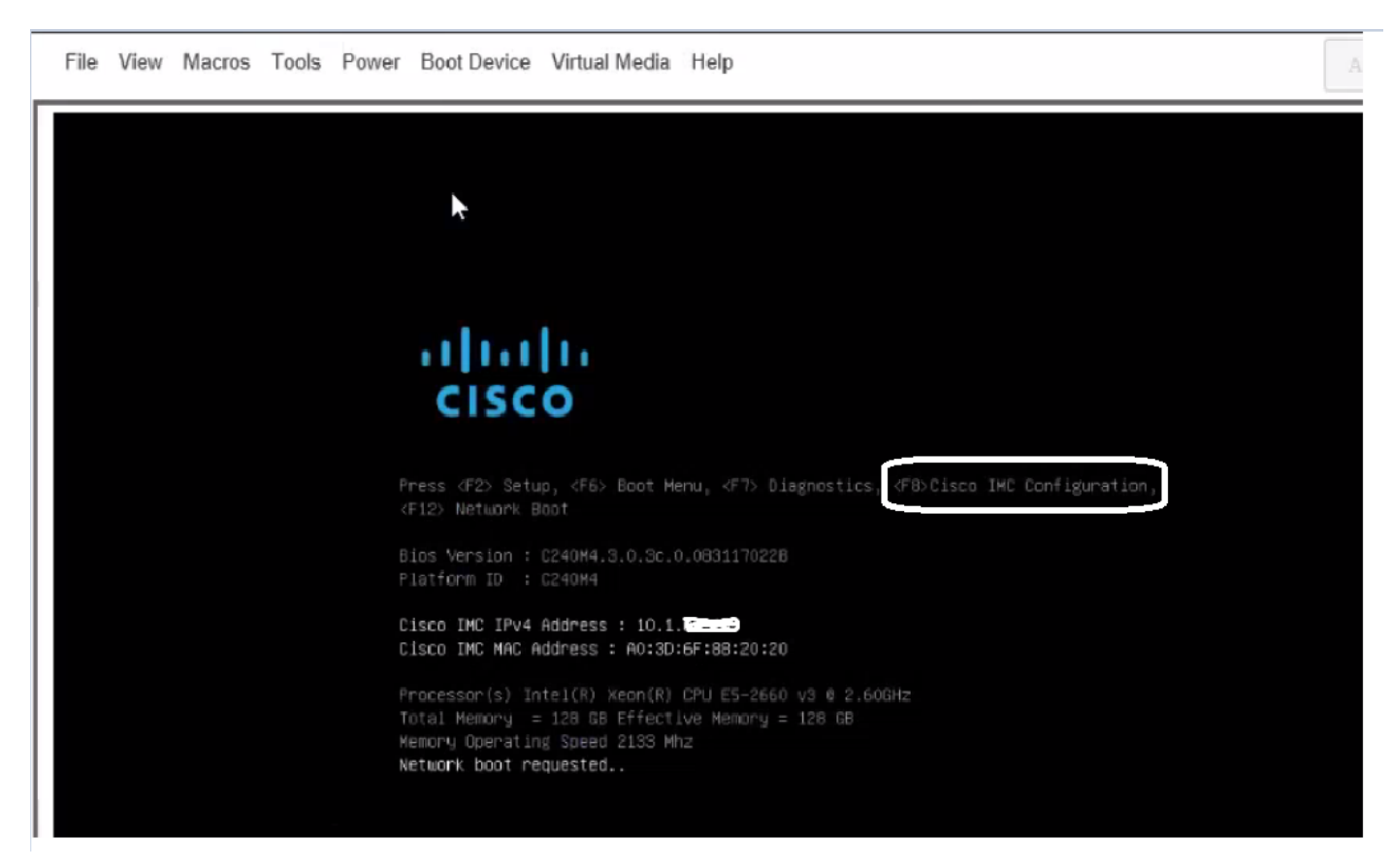

步驟4.配置CIMC進行連線,如下圖所示。

進入CIMC實用程式後,您必須配置以下內容:

- CIMC IP地址
- 預設閘道

● 設定CIMC的密碼

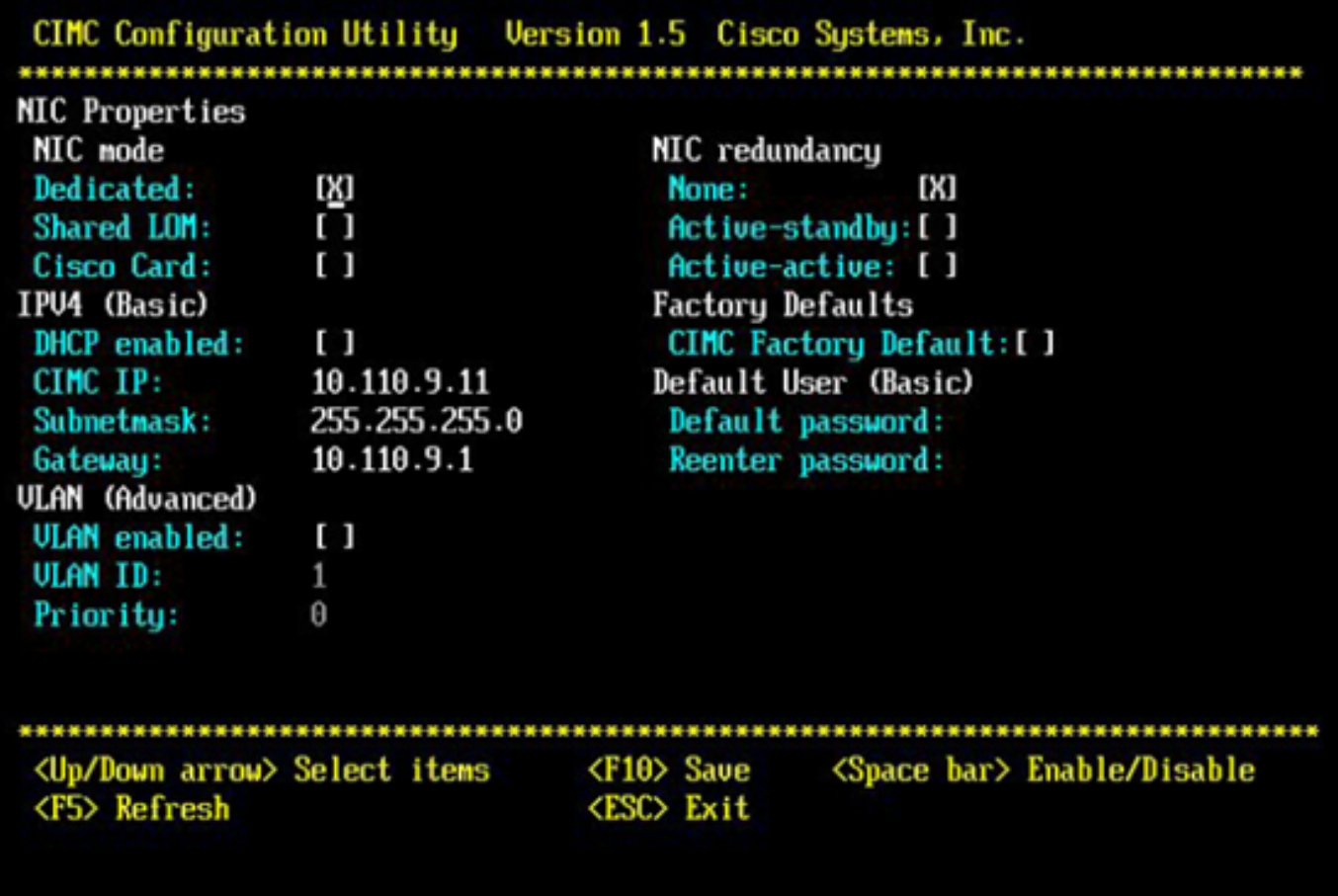

步驟5.建立VD。

為了建立VD,必須執行以下操作:

- 1. 啟動CIMC
- 2. 導航到儲存
- 3. 導覽至Storage > Controller Info
- 4. 導覽至Controller Info > Create Virtual Drive from Unused Physical Drives
- 5. 選擇Raid為5
- 6. 選擇HDD 附註:Raid 5至少需要3個硬碟。
- 7. 設定名稱和屬性
- 8. 按一下Create Virtual Drive

1.從Web瀏覽器啟動CICM,接受您獲得的所有證書警報(如圖所示)。

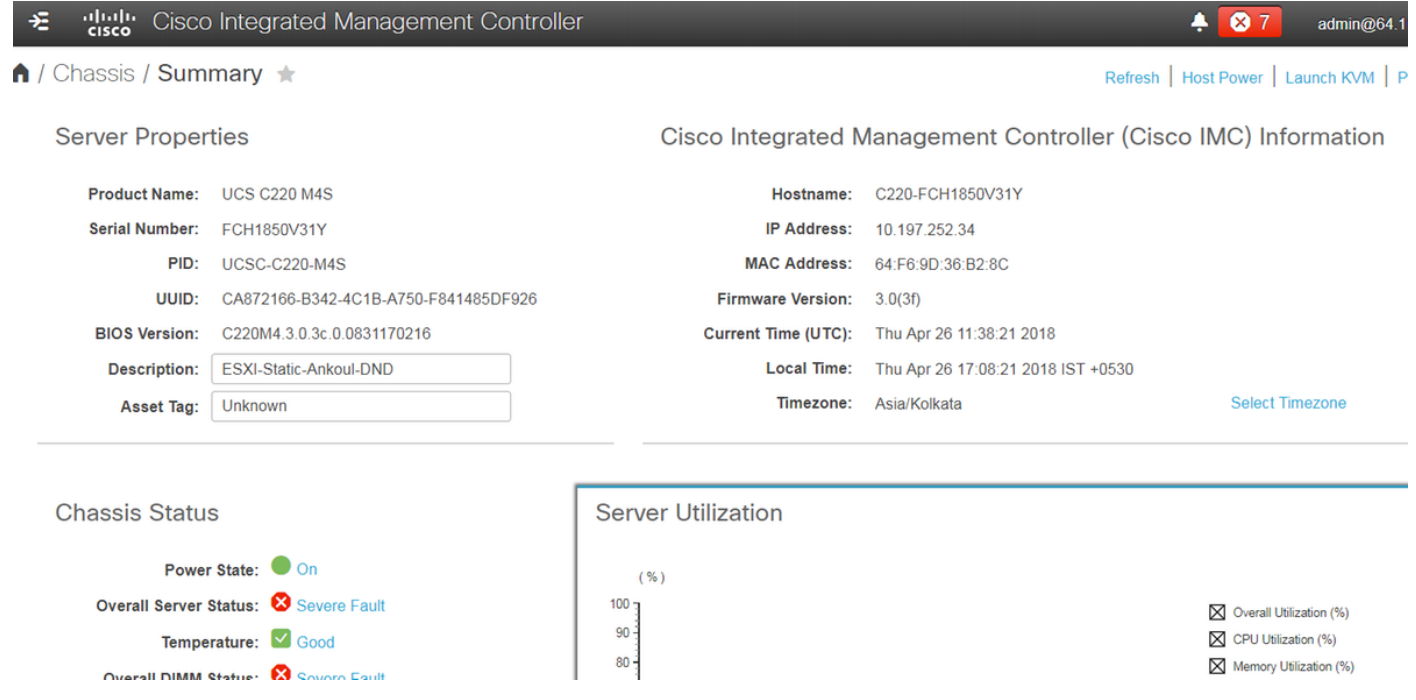

2.導覽至Storage,如下圖所示。

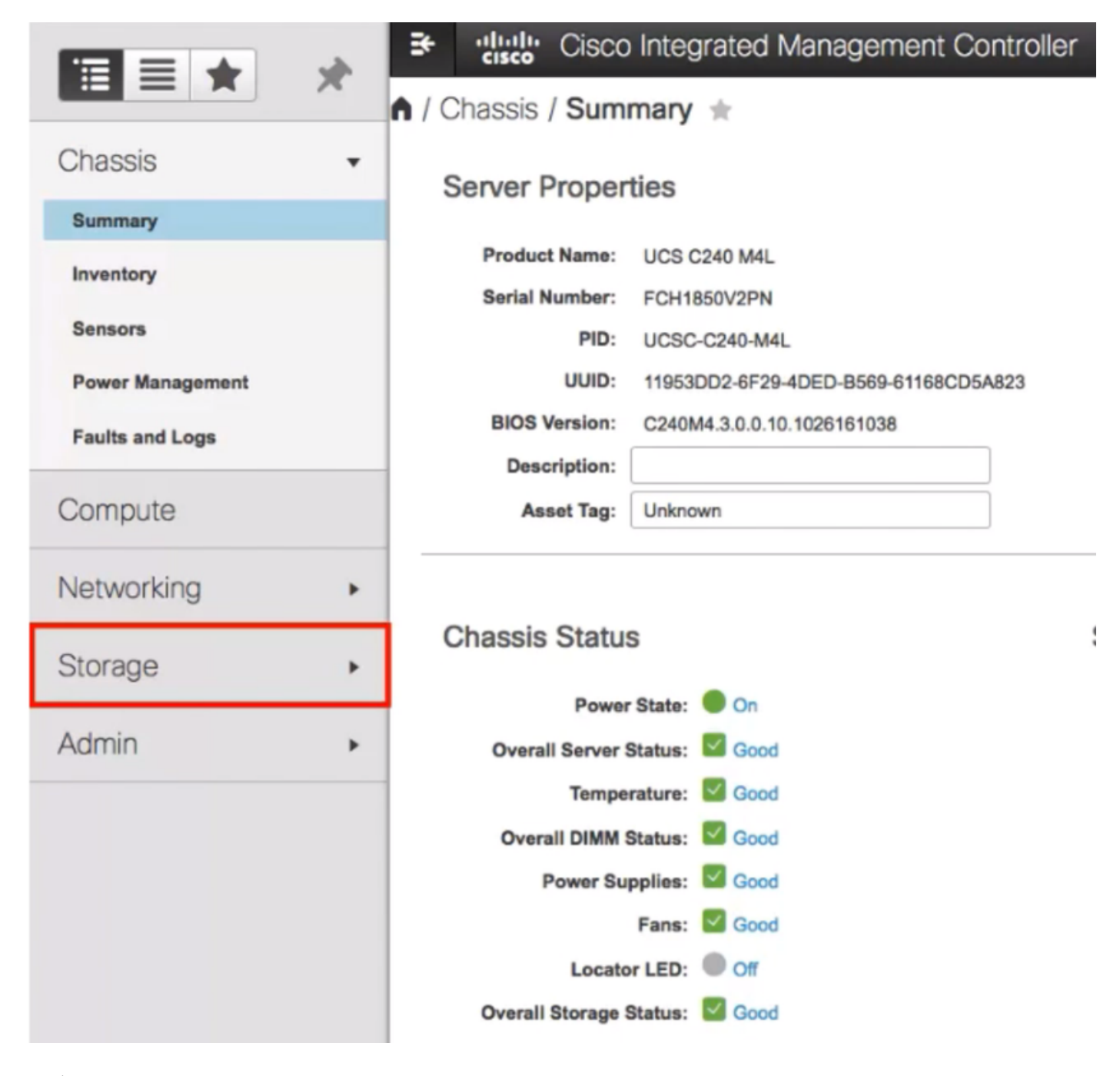

3.導覽至Storage > Controller Info, 如下圖所示。

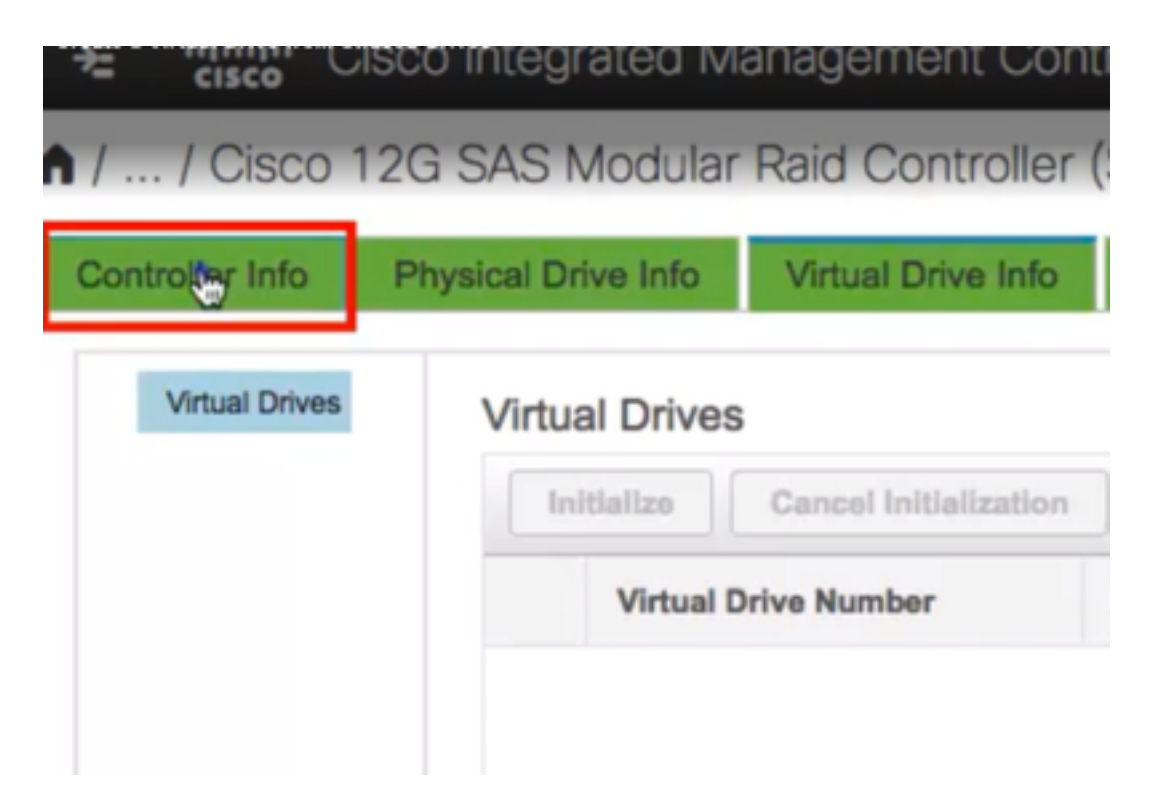

4.導覽至Controller Info > Create Virtual Drive from Unused Physical Drives, 如下圖所示。

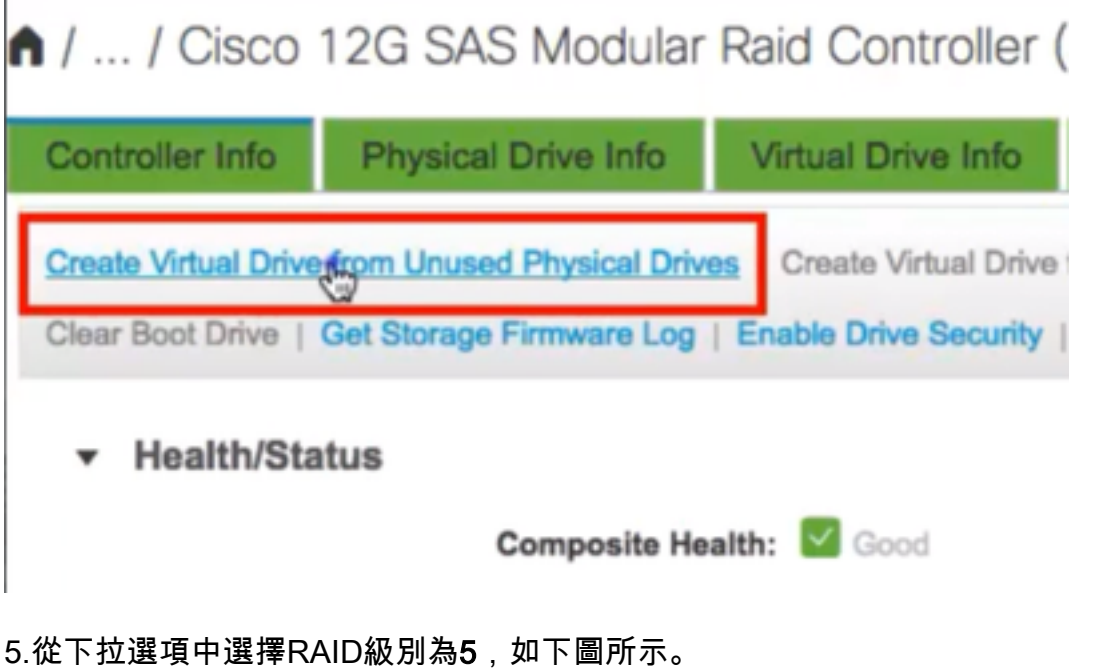

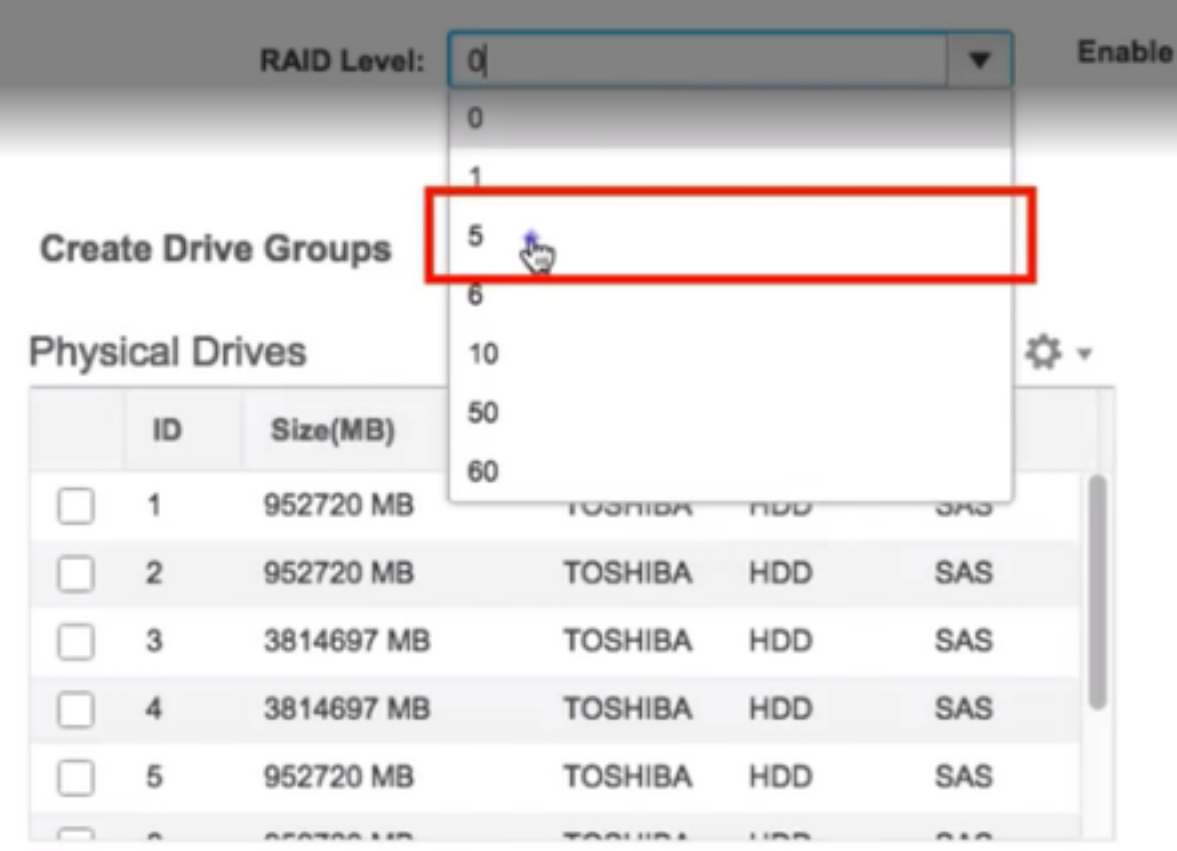

6.選擇HDD,如下圖所示。

附註:Raid 5至少需要3個硬碟。

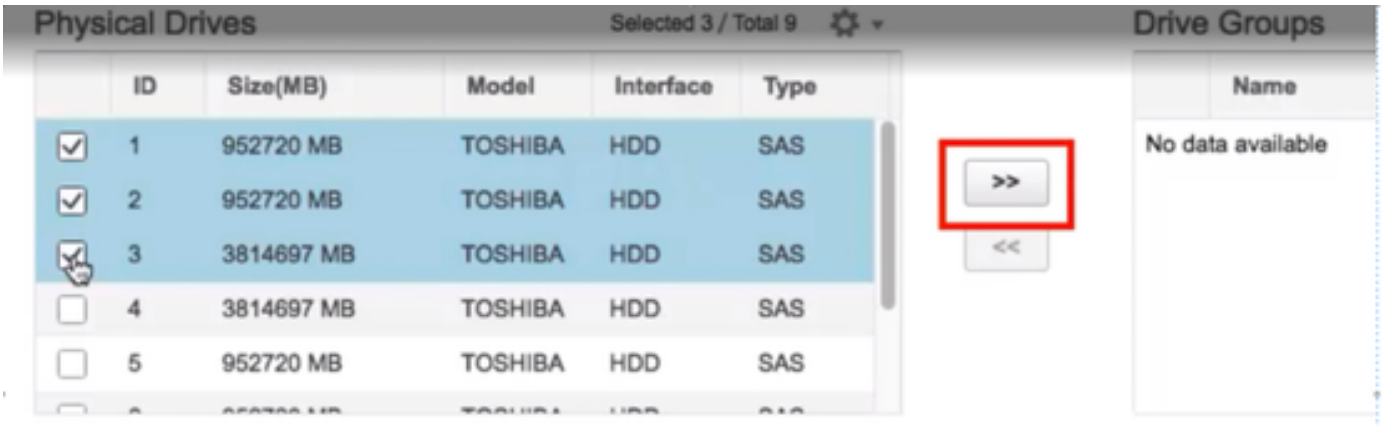

7.如圖所示設定「名稱」和「屬性」。

8.按一下「Create Virtual Drive」,如下圖所示。

**Virtual Drive Properties** 

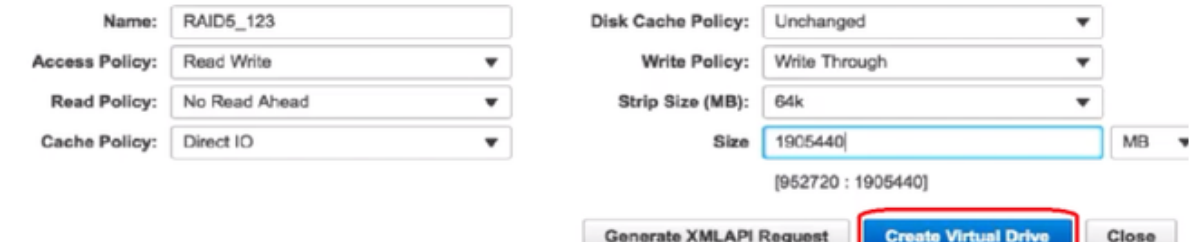

#### 9.驗證是否已建立驅動器,如下圖所示。

1 / ... / Cisco 12G SAS Modular Raid Controller (SLO

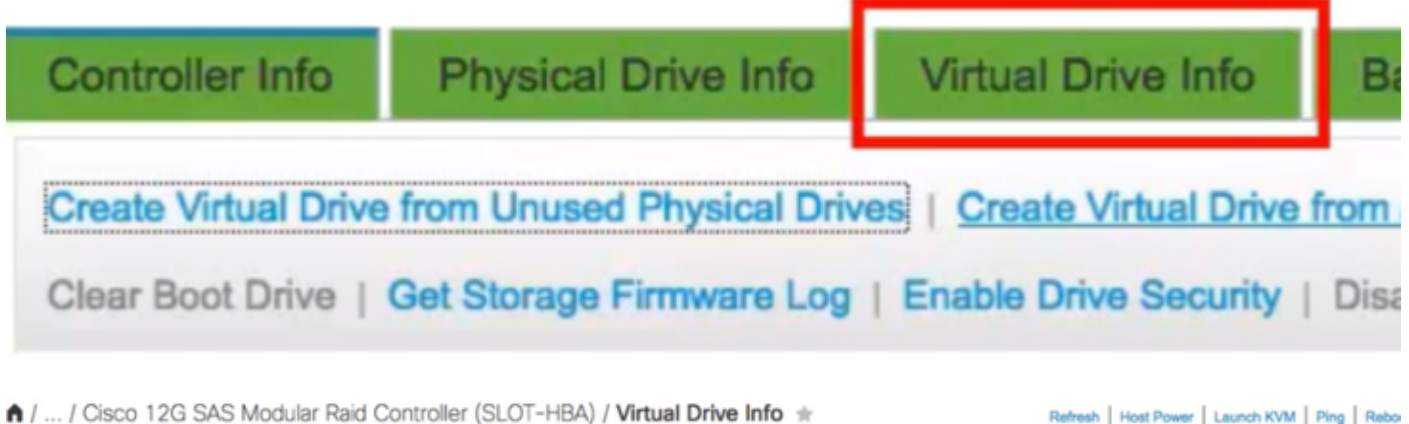

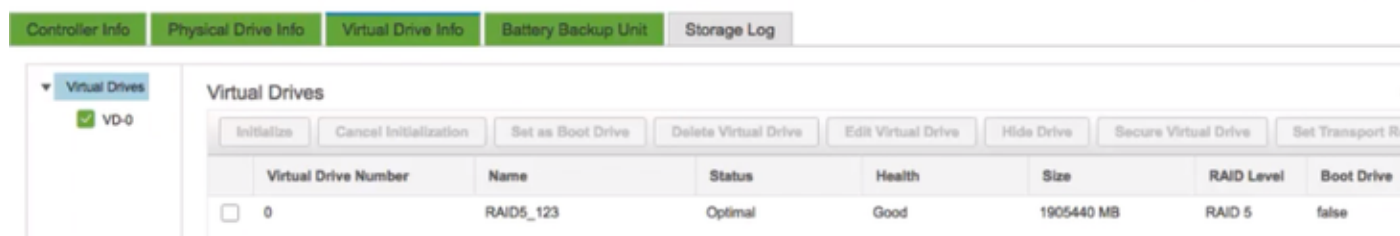

### 第2部分。 ESXi安裝

步驟1.從VMware下載Cisco Custom ISO®,如下圖所示。

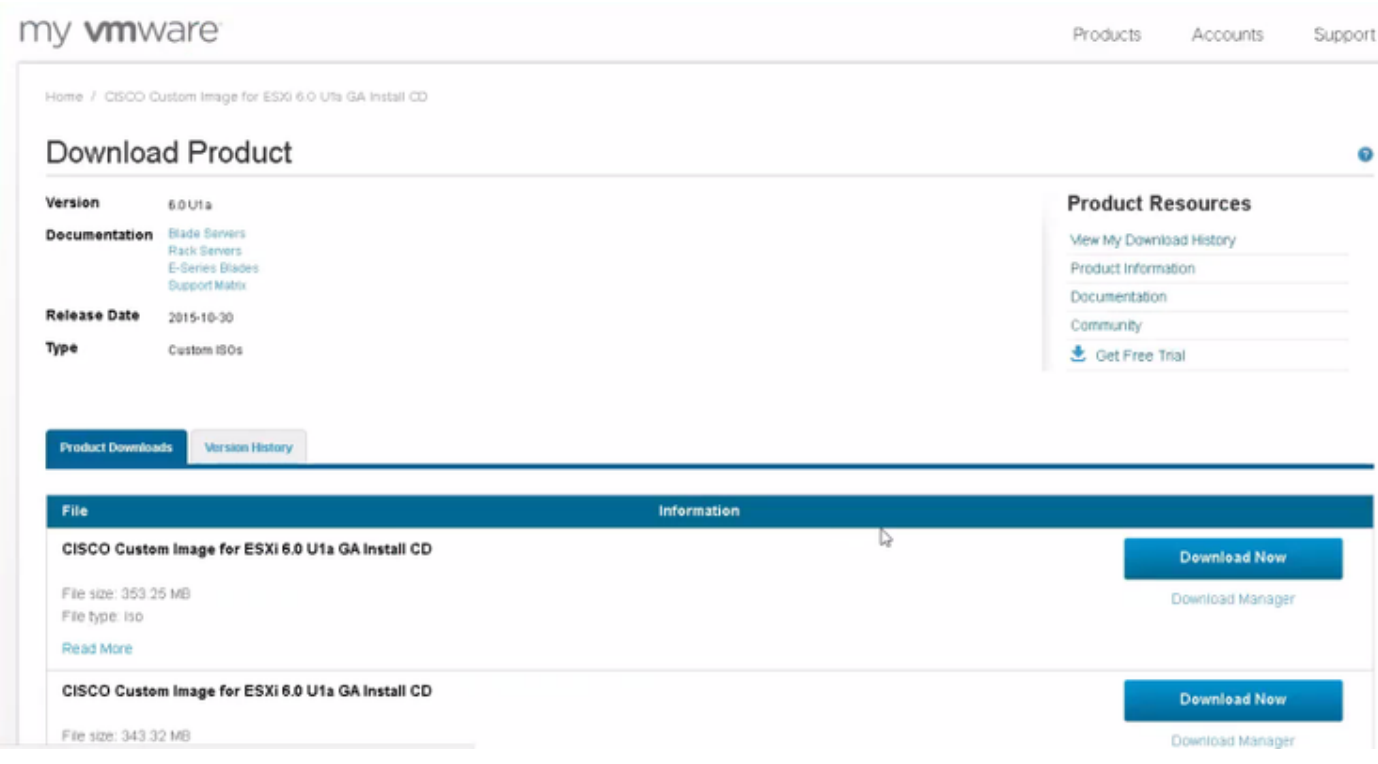

步驟2.登入CIMC並啟動KVM控制檯。(如果使用基於Java的,請確保在PC上安裝了JRE 1.7或更 高版本)。 在這種情況下,使用基於HTML的KVM,如下圖所示。

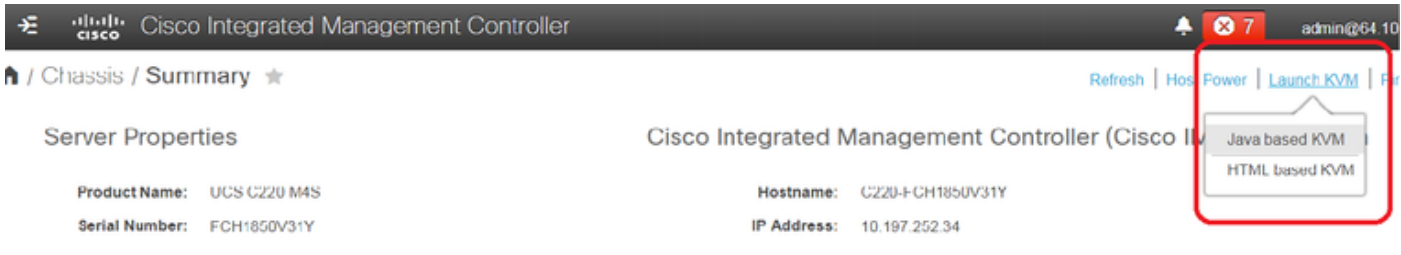

步驟3.使用KVM控制檯安裝虛擬ISO,如下圖所示。

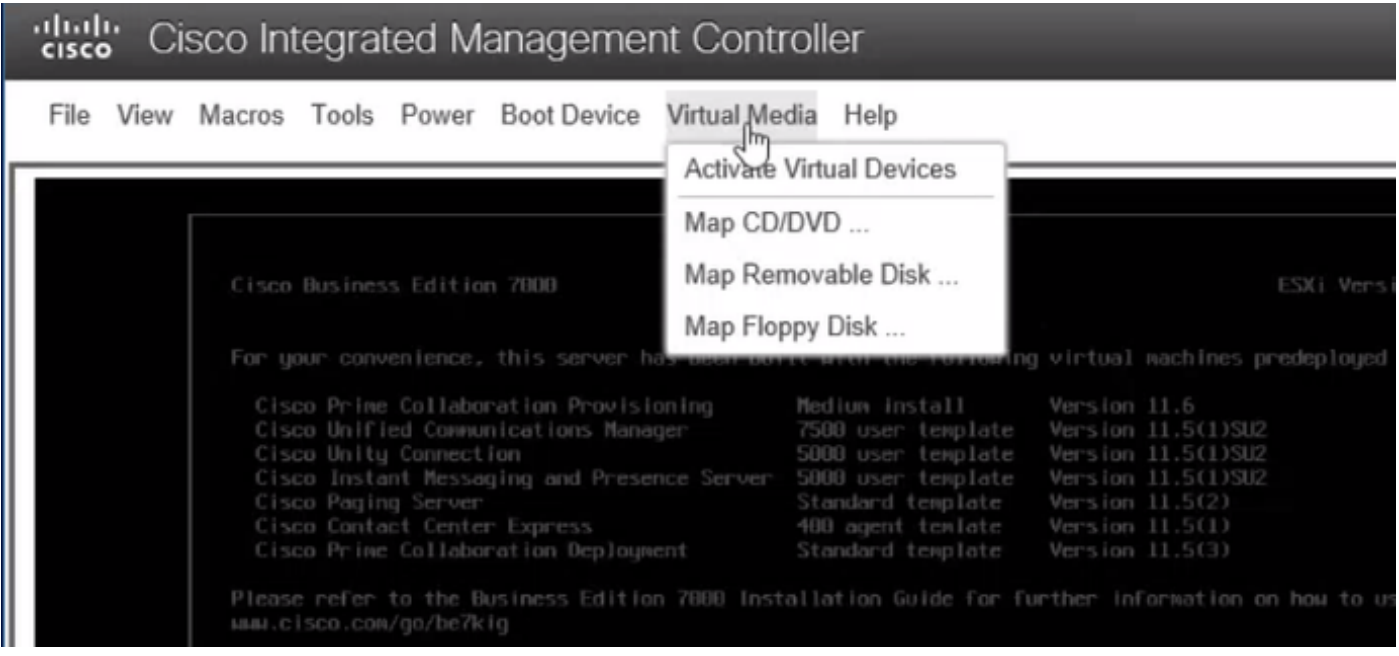

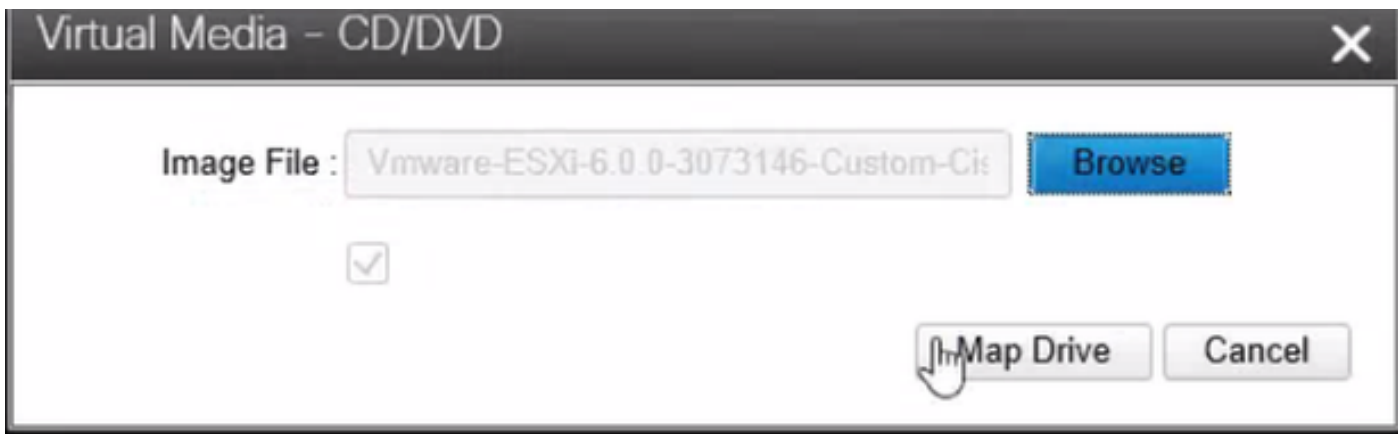

步驟4.從KVM重新啟動UCS伺服器,在啟動時按F6,如下圖所示。

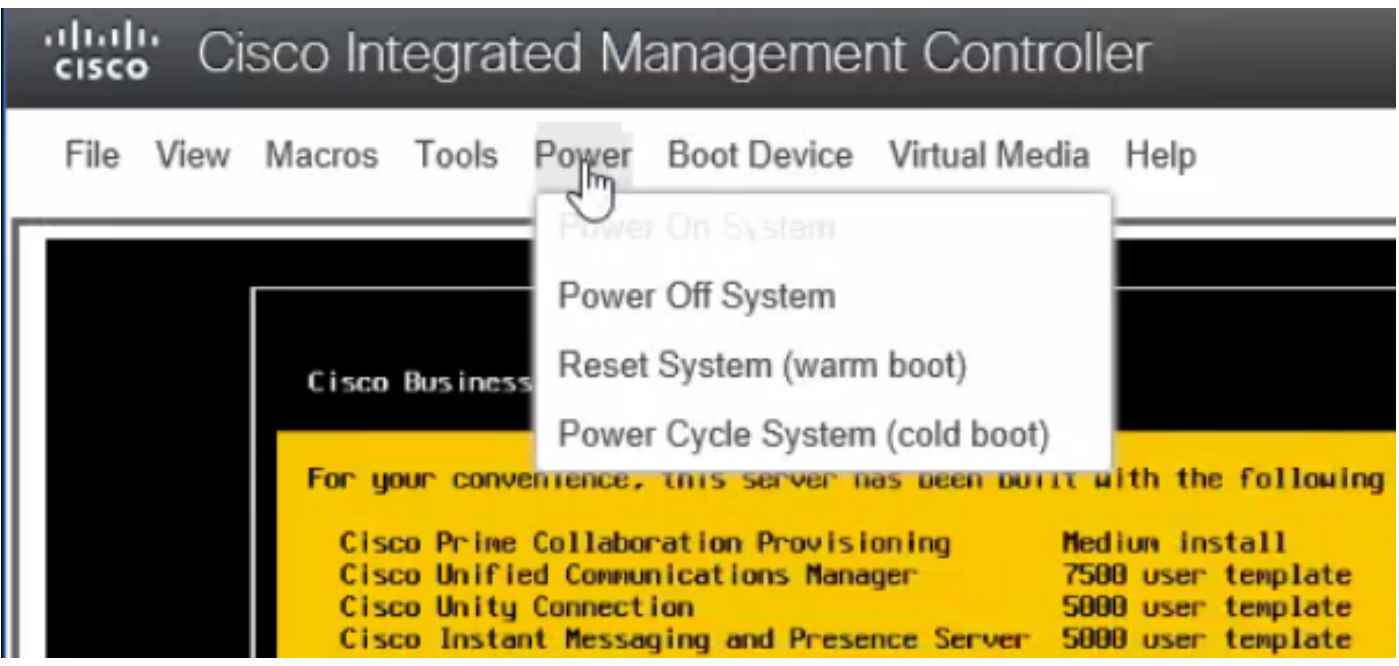

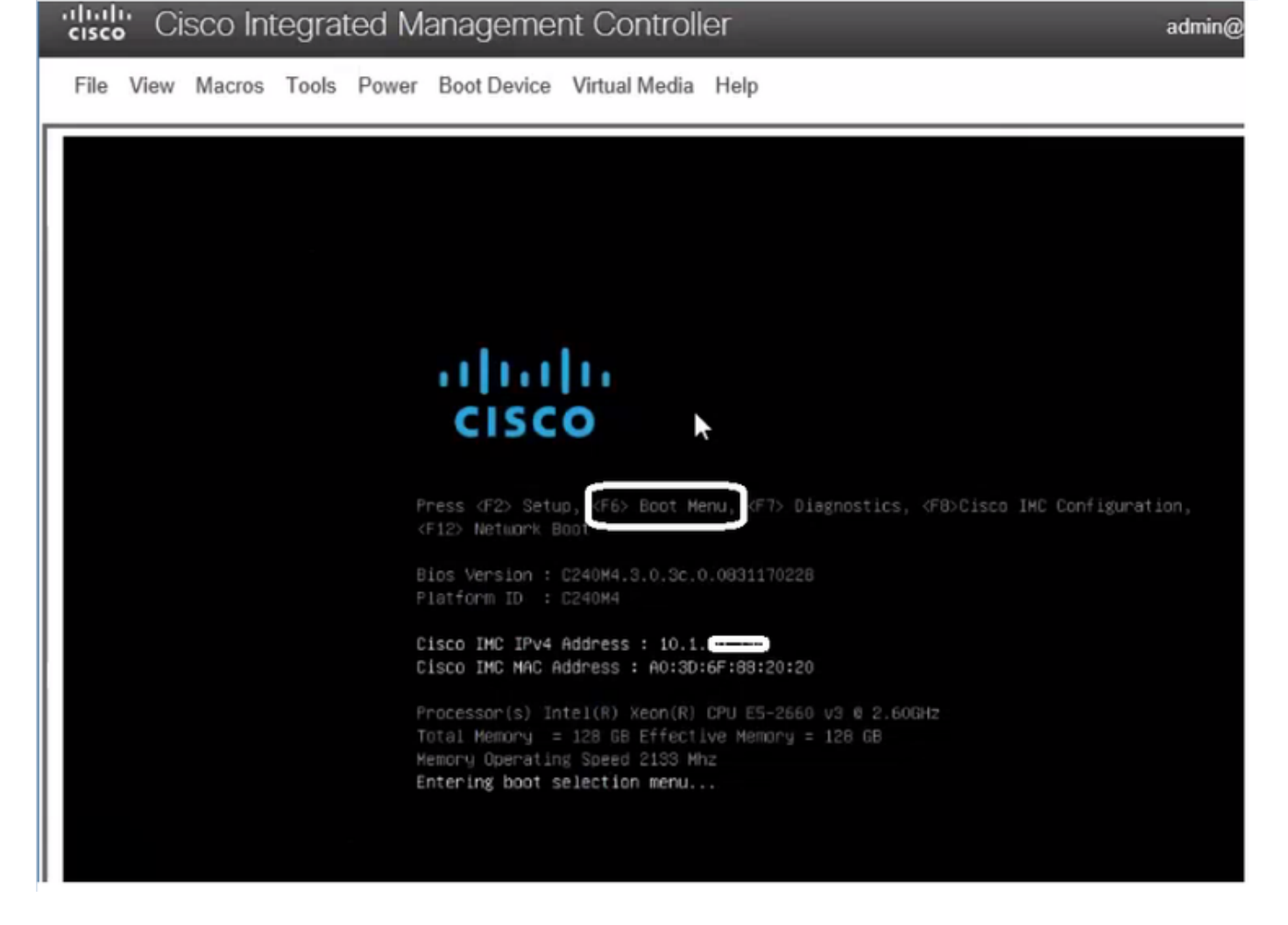

#### 步驟5.選擇Virtual CD/DVD Option,然後按Enter,如下圖所示。

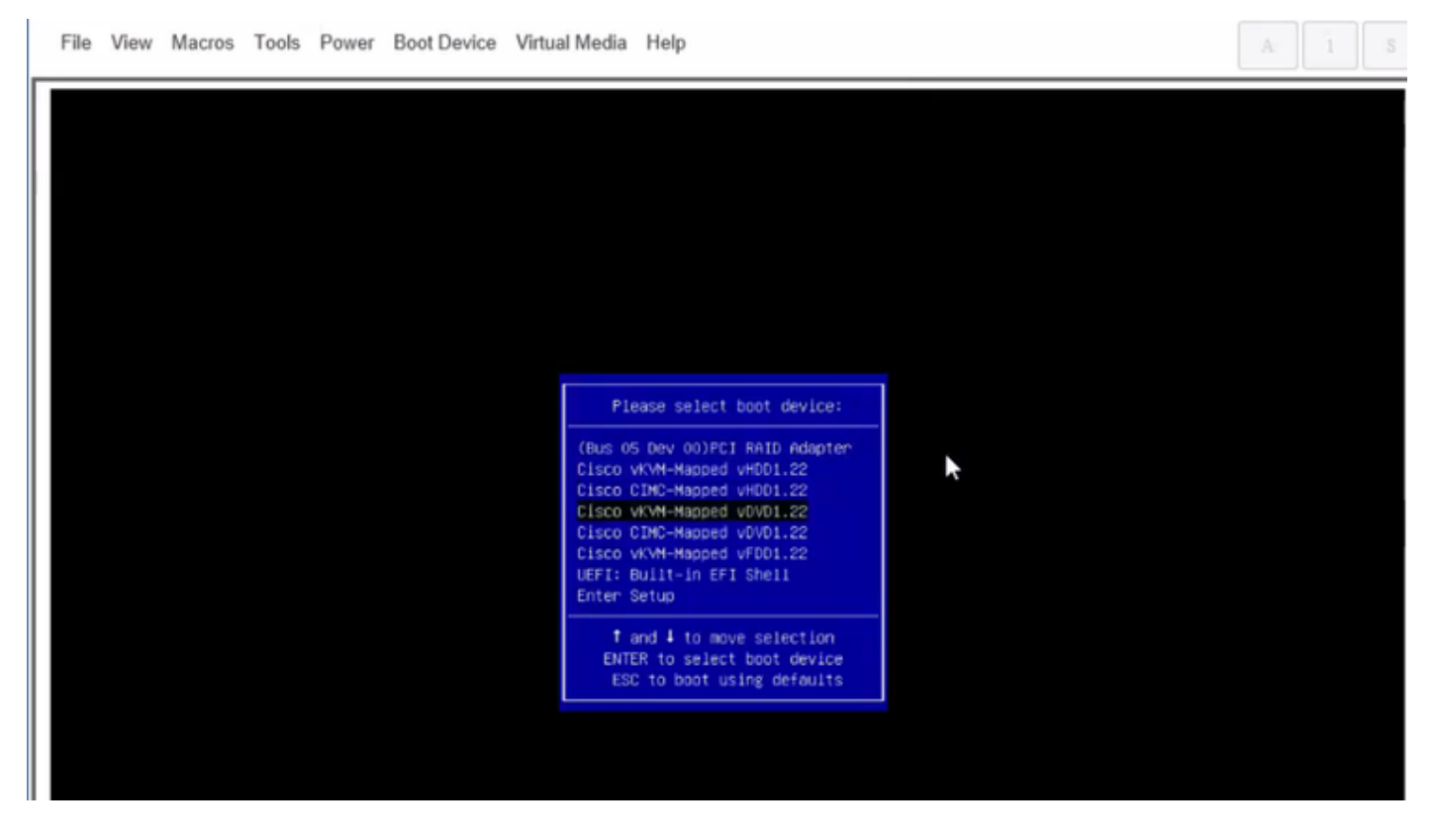

#### 步驟6.如圖所示繼續安裝ESXi。

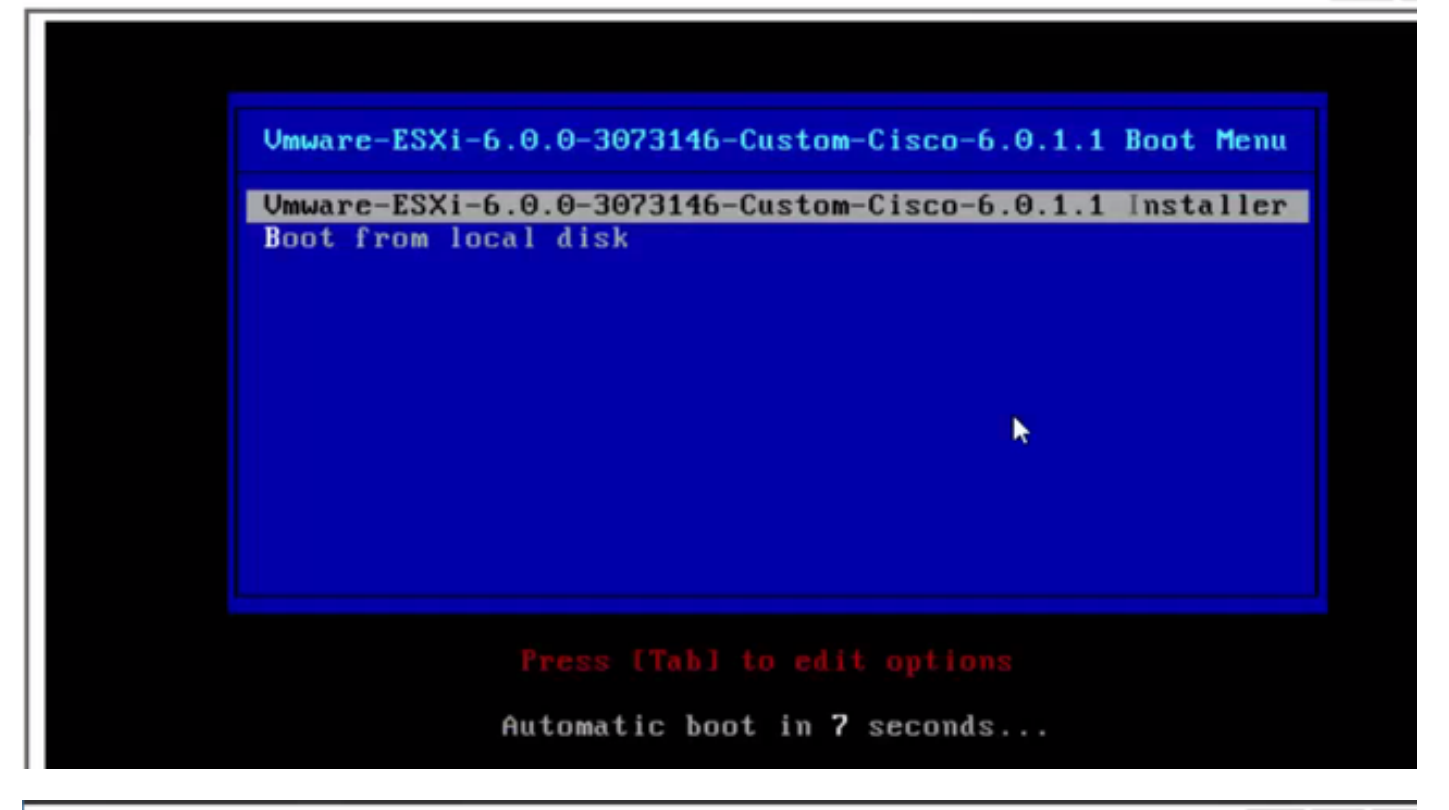

File View Macros Tools Power Boot Device Virtual Media Help  $A = 1$  S Loading ESXi installer Loading /tboot.b00<br>Loading /b.b00<br>Loading /junpstrt.gz<br>Loading /useropts.gz<br>Loading /k.b00 ı

File View Macros Tools Power Boot Device Virtual Media Help

VMuare ESXI 6.8.8 (VMKernel Release Build 3873146) Initializing tining ... 

 $A = 1$ 

File View Macros Tools Power Boot Device Virtual Media Help

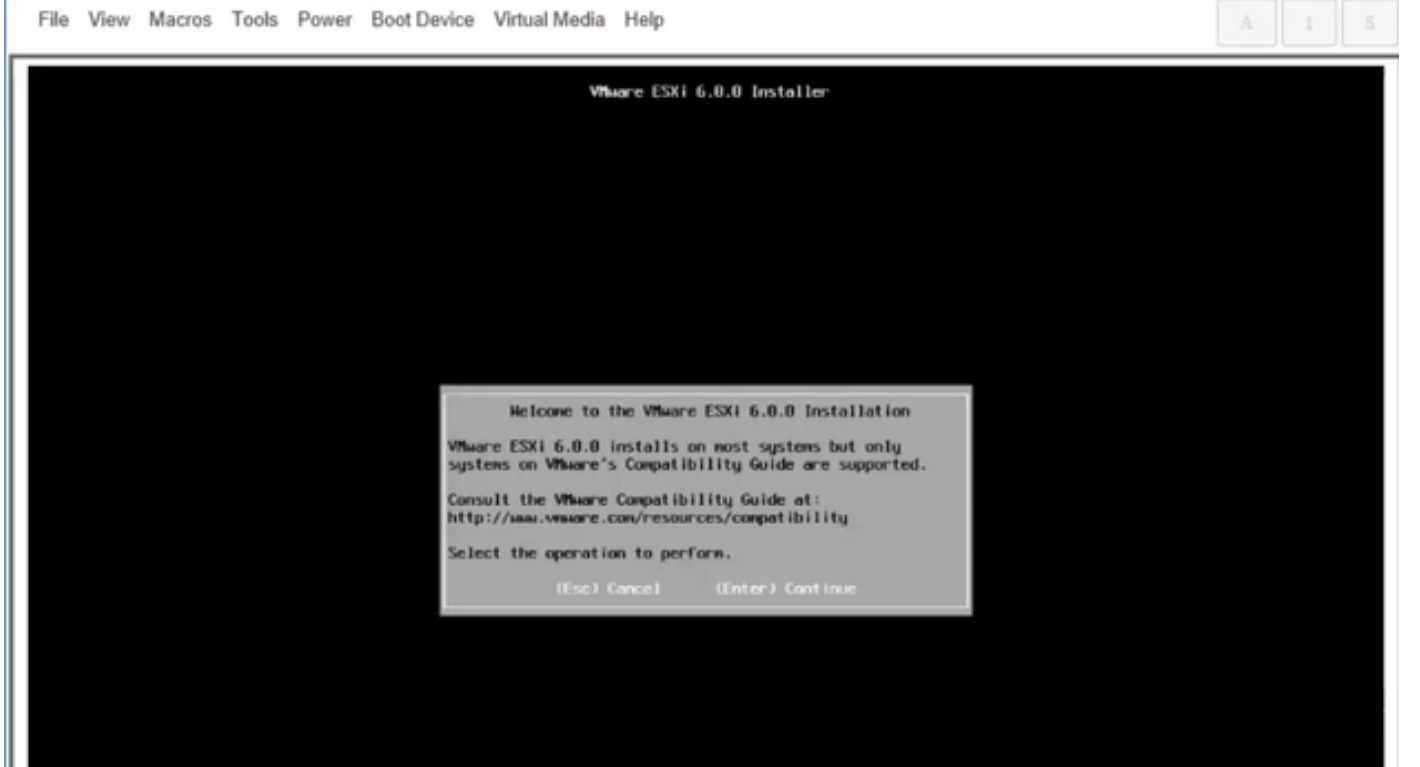

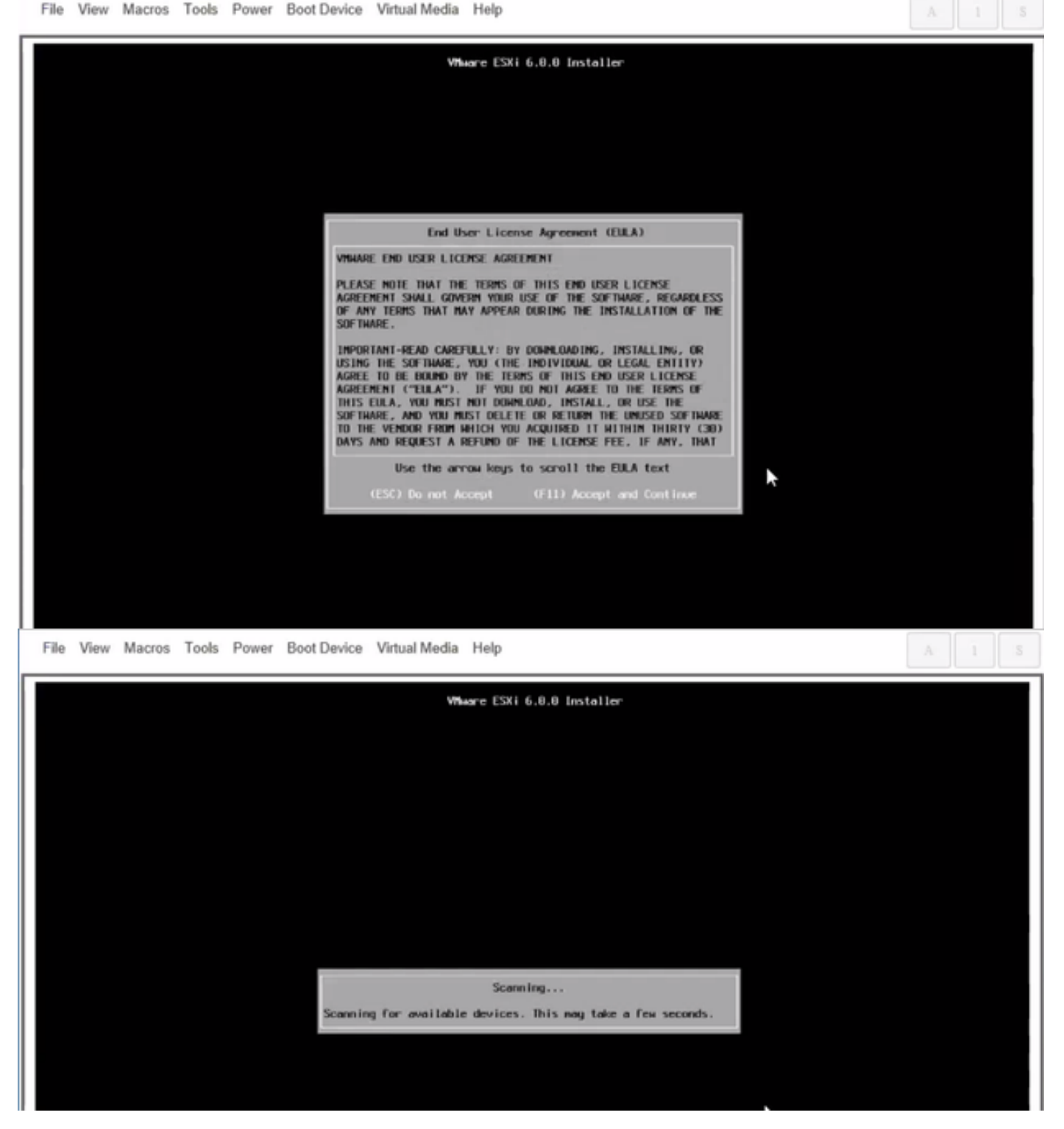

附註:選擇您在CIMC中建立的驅動器。

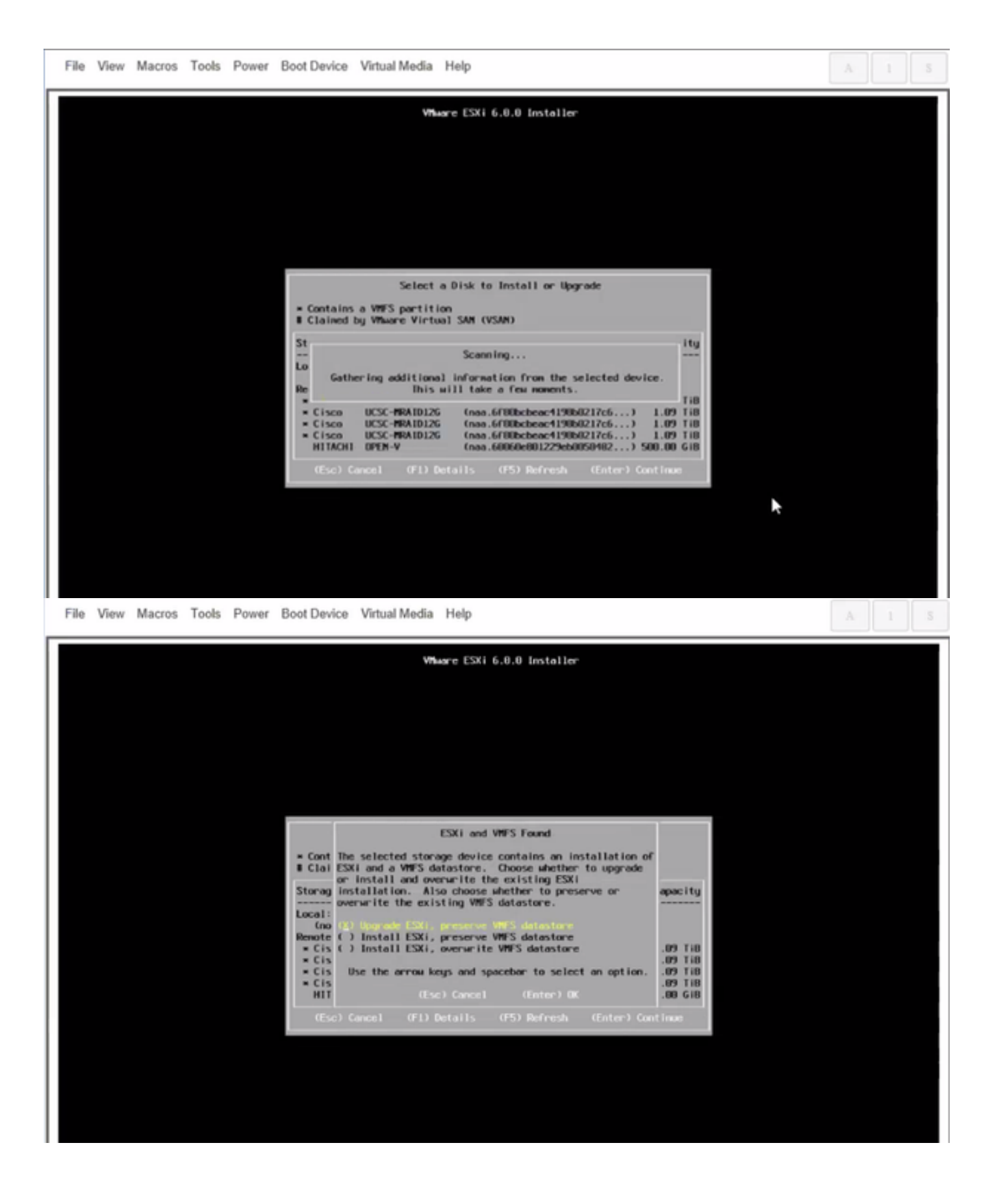

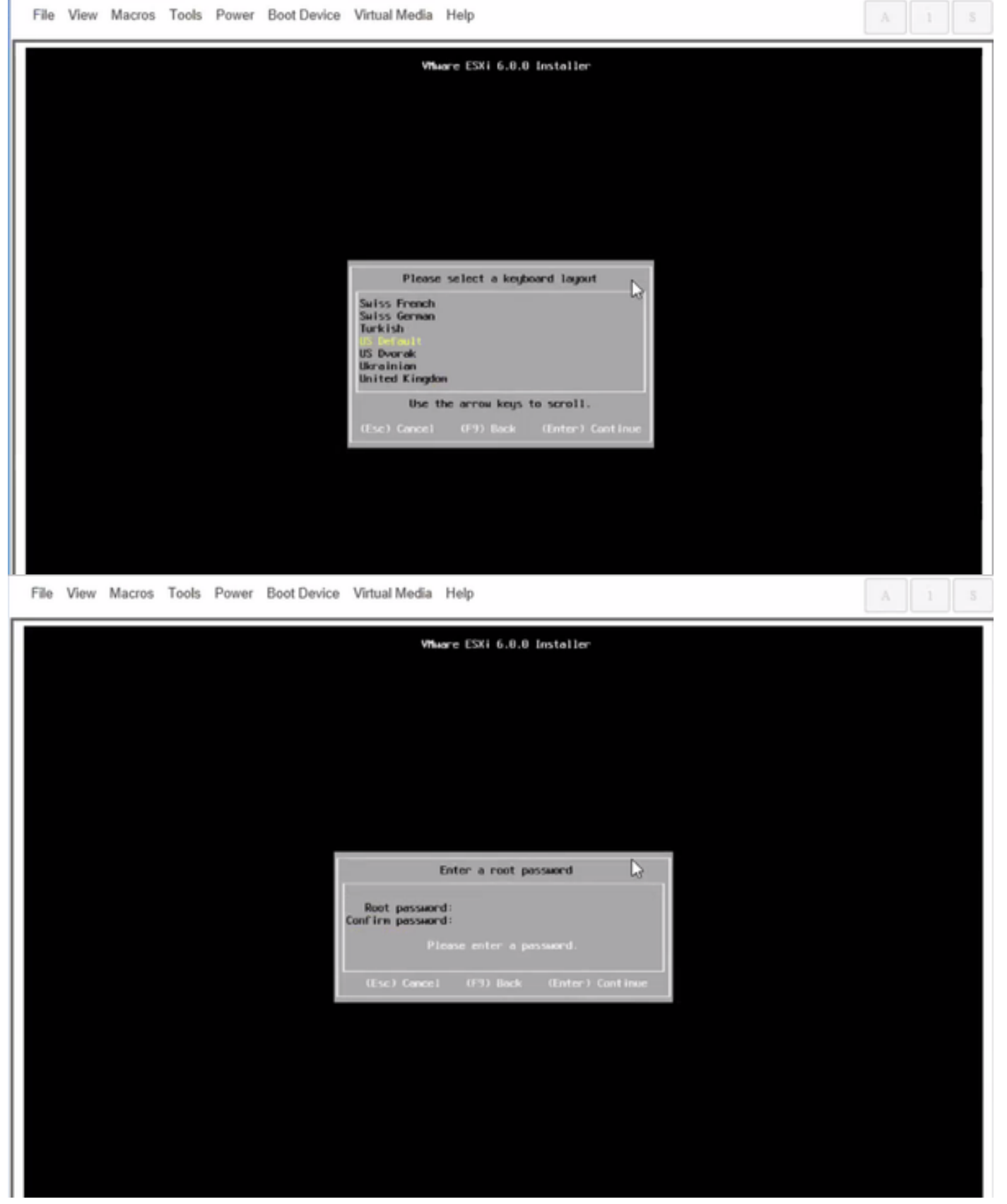

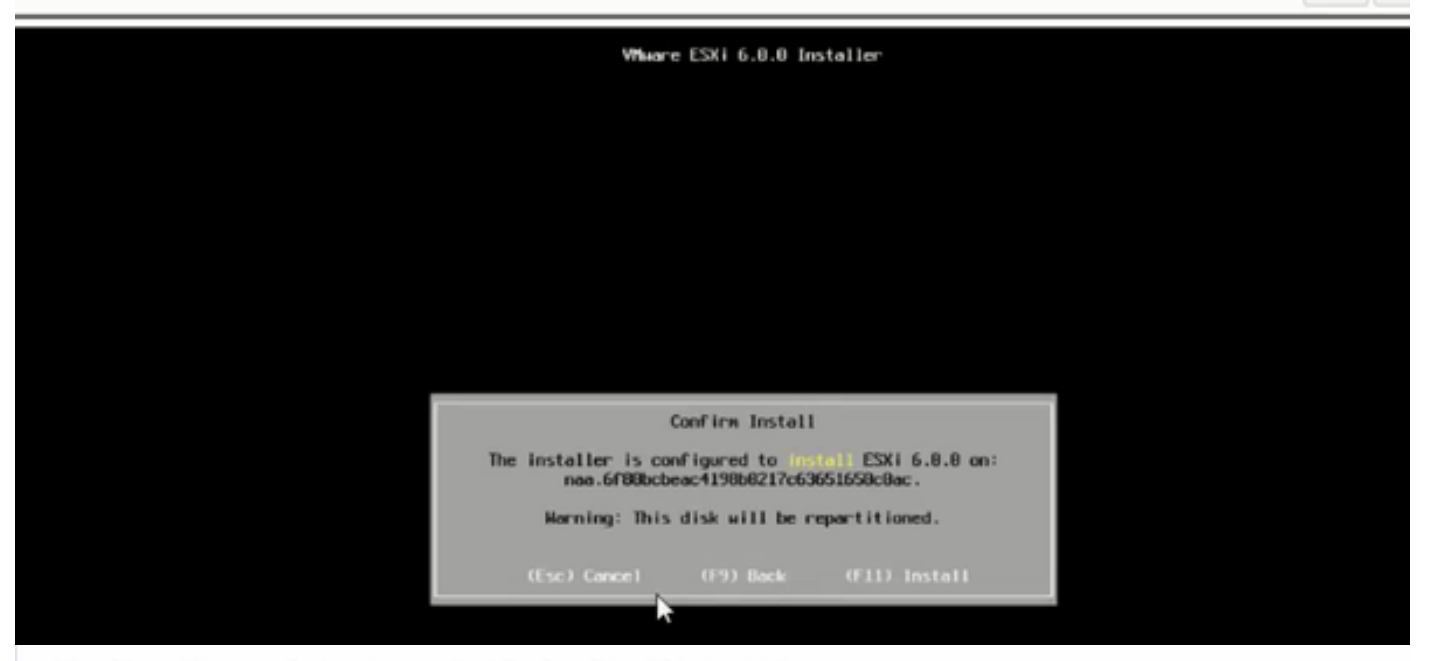

File View Macros Tools Power Boot Device Virtual Media Help

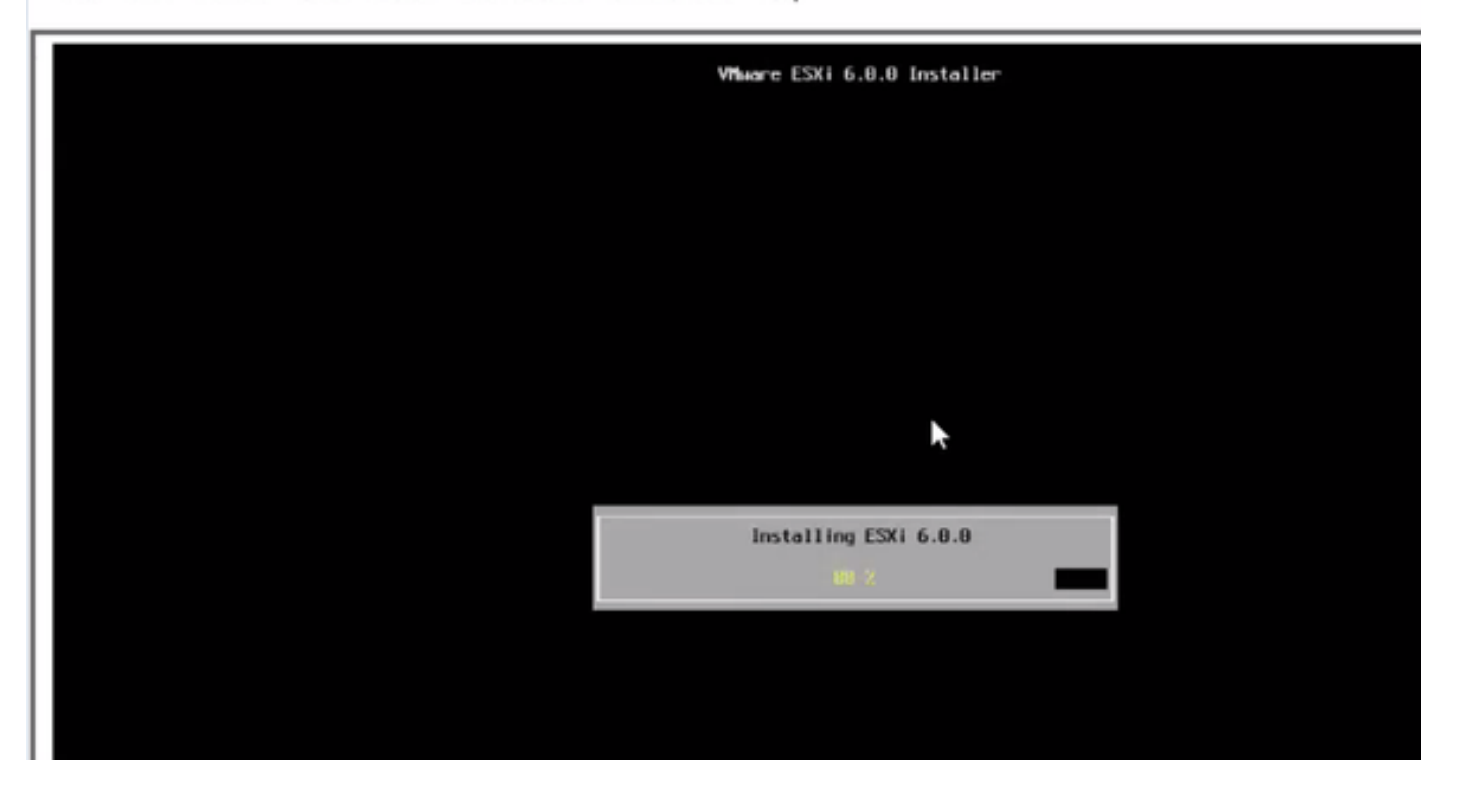

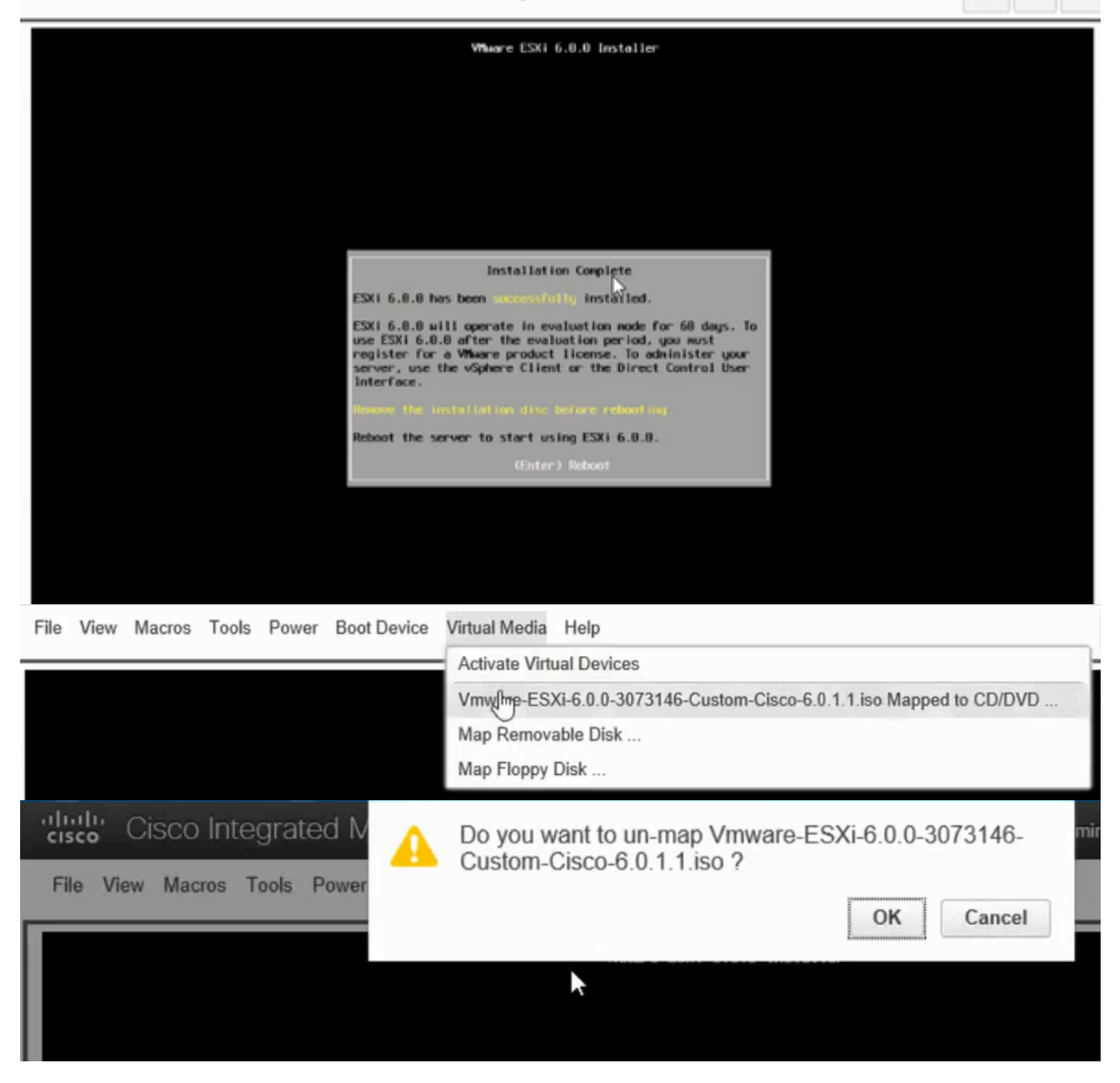

步驟6.從DCUI按F2配置ESXi IP、子網、VLAN(可選),如下圖所示。

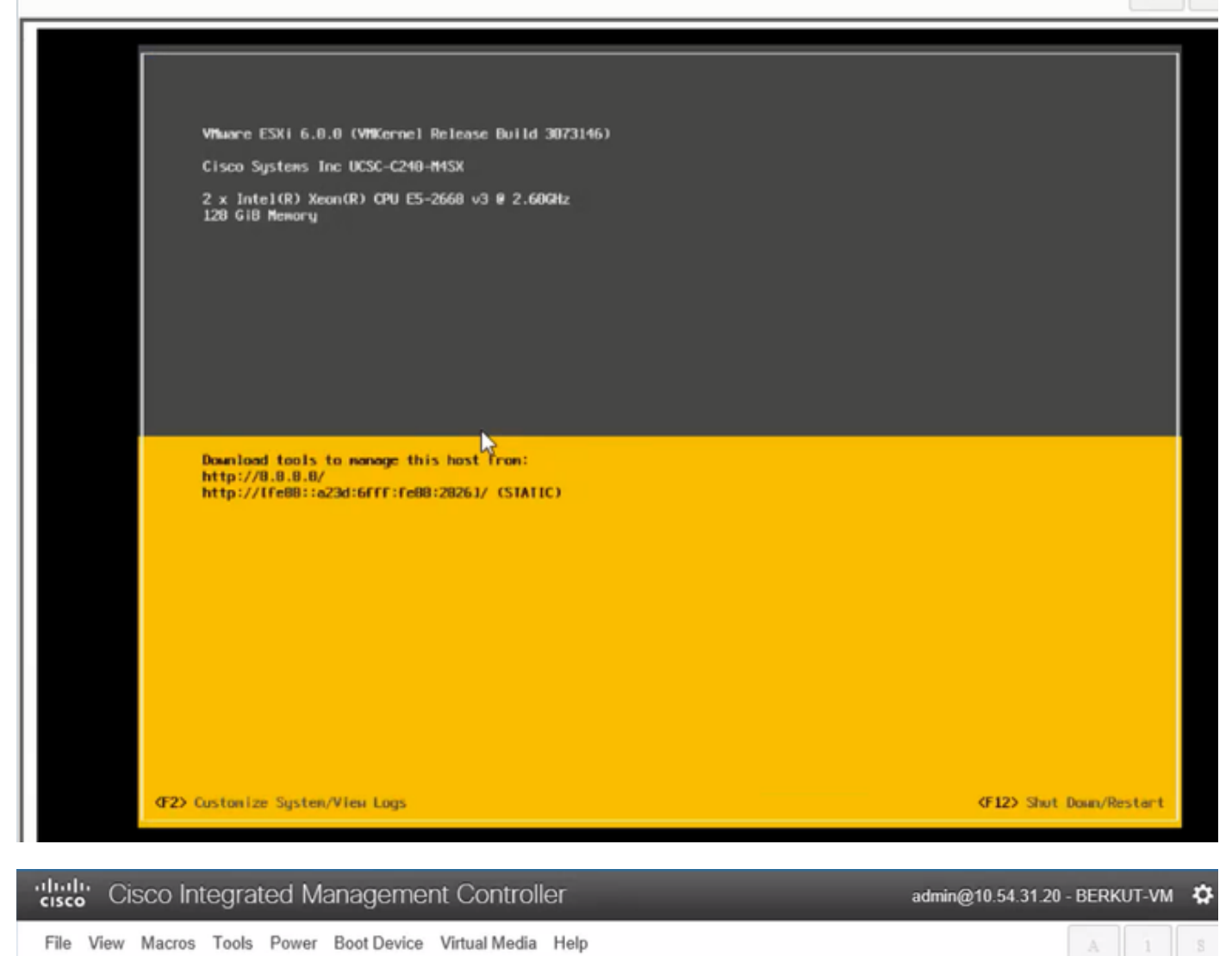

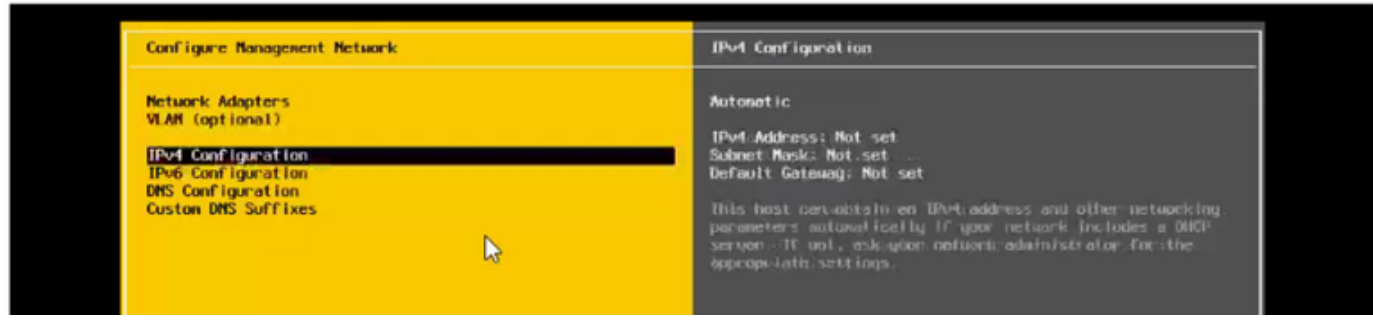

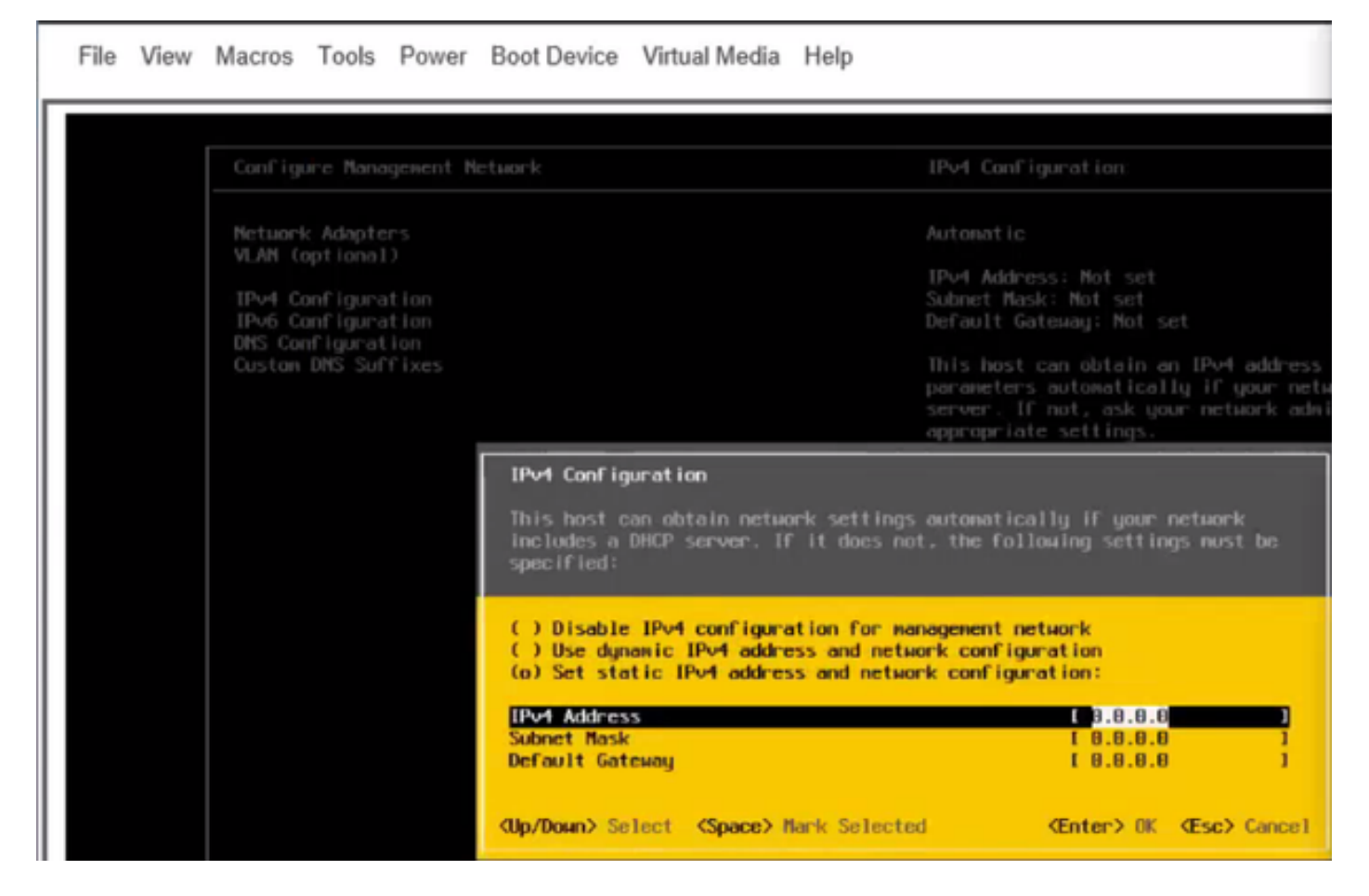

此後,從Vsphere客戶端或Web瀏覽器訪問ESXi IP並將UC ISO上傳到資料儲存區以部署VM。

## 驗證

使用本節內容,確認您的組態是否正常運作。

驗證工作請參閱本文的第1部分。CIMC配置>步驟9。

## 疑難排解

目前尚無適用於此組態的具體疑難排解資訊。